**Cadastro no SEI (Sistema Eletrônico de Informações) e como realizar o Peticionamento.**

O cadastro no SEI para o Peticionamento é um trâmite pós-defesa obrigatório para a finalização do curso e depósito da Tese Final.

Clique no link a seguir para realizar o cadastro: [https://www.unifesp.br/reitoria/proadmin/categoria](https://www.unifesp.br/reitoria/proadmin/categoria-sei/261-usuario-externo)[sei/261-usuario-externo](https://www.unifesp.br/reitoria/proadmin/categoria-sei/261-usuario-externo)

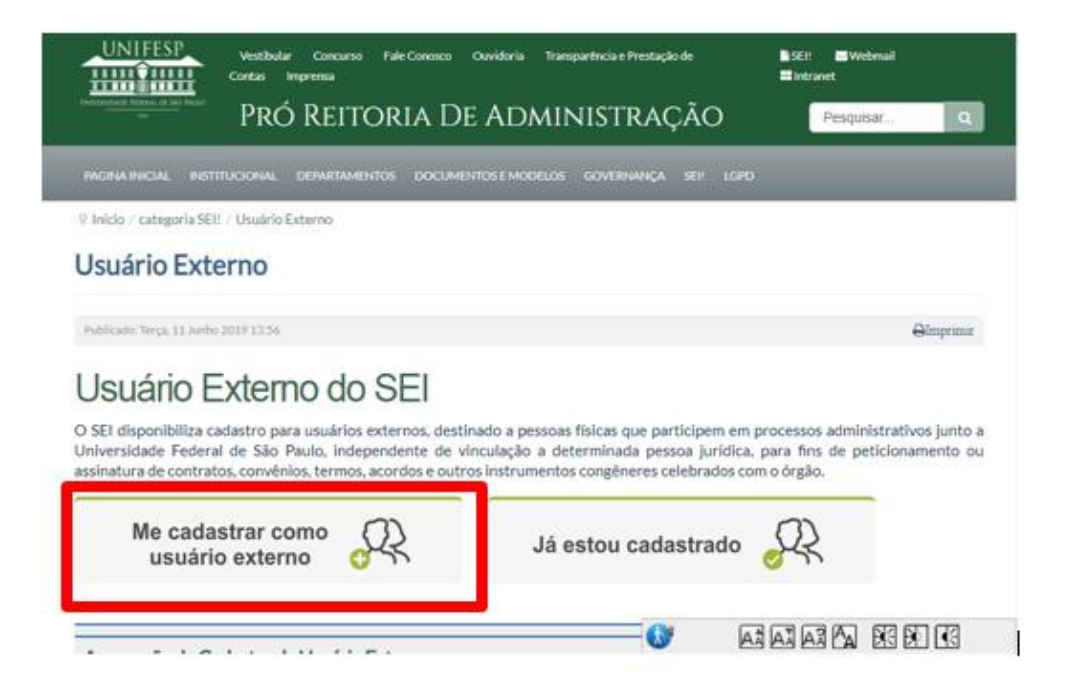

Depois de realizar o cadastro, entre em contato com a secretaria (o) do programa de pós - graduação para o seu acesso seja liberado no SEI.

Após a liberação o estudante será informado por email.

## COMO FAZER O PETICIONAMENTO

IMPORTANTE: É necessário ter o relatório de similaridade em formato PDF antes do próximo passo.

• Acesse o módulo de Acesso Externo do SEI

Link: [https://sei.unifesp.br/sei/controlador\\_externo.](https://sei.unifesp.br/sei/controlador_externo.php?acao=usuario_externo_logar&id_orgao_acesso_externo=0) [php?acao=usuario\\_externo\\_logar&id\\_orgao\\_acesso](https://sei.unifesp.br/sei/controlador_externo.php?acao=usuario_externo_logar&id_orgao_acesso_externo=0) [\\_externo=0](https://sei.unifesp.br/sei/controlador_externo.php?acao=usuario_externo_logar&id_orgao_acesso_externo=0)

• Preencher os dados utilizados no cadastro.

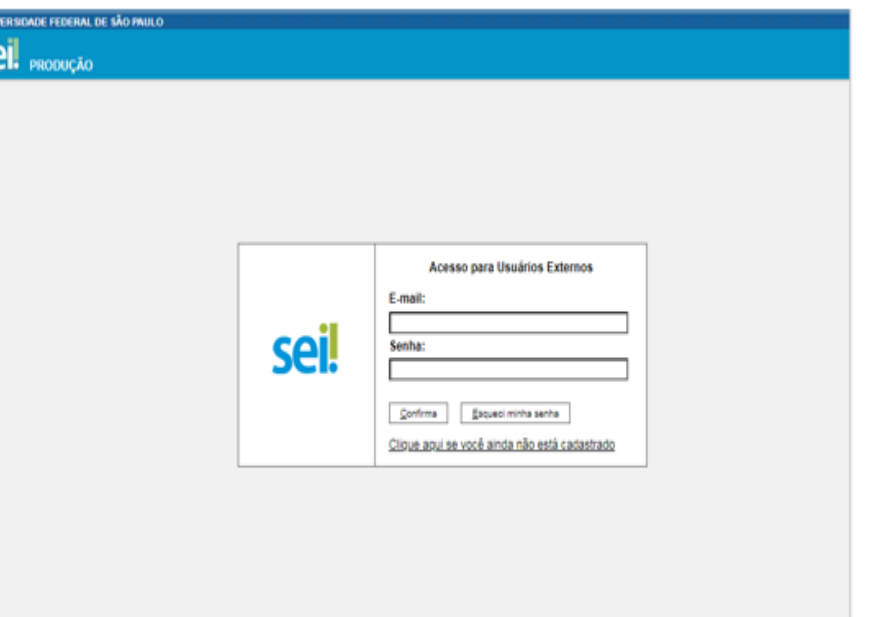

• Localizar o "menu" coluna cinza do lado esquerdo do monitor e escolher a opção Peticionamento - Processo Novo.

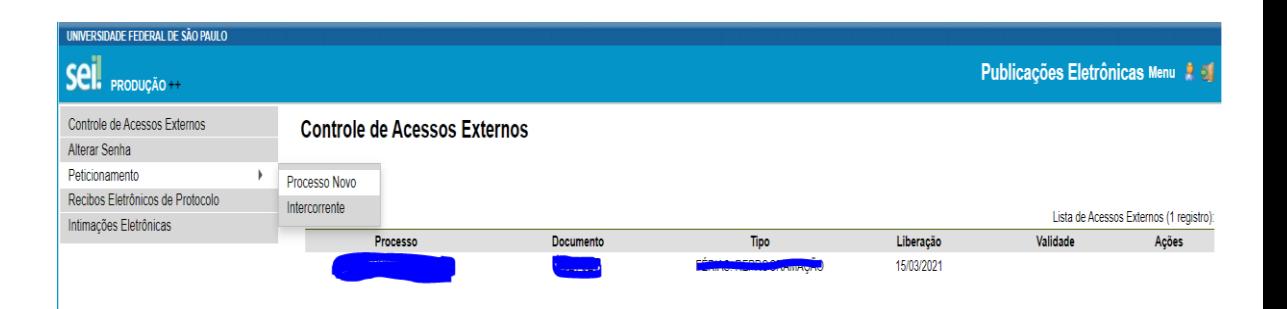

SE

- Localize na lista de opções o tipo de Processo: PÓS-GRADUAÇÃO: REPOSITÓRIO INSTITUCIONAL UNIFESP;
- Escreva em Especificação: PPG CIÊNCIA CIR INTER
- Preencha todos os campos e depois clique no Documento Principal para preencher o Termo;
- Em Documentos Essenciais anexe o Termo de Similaridade em formato PDF;

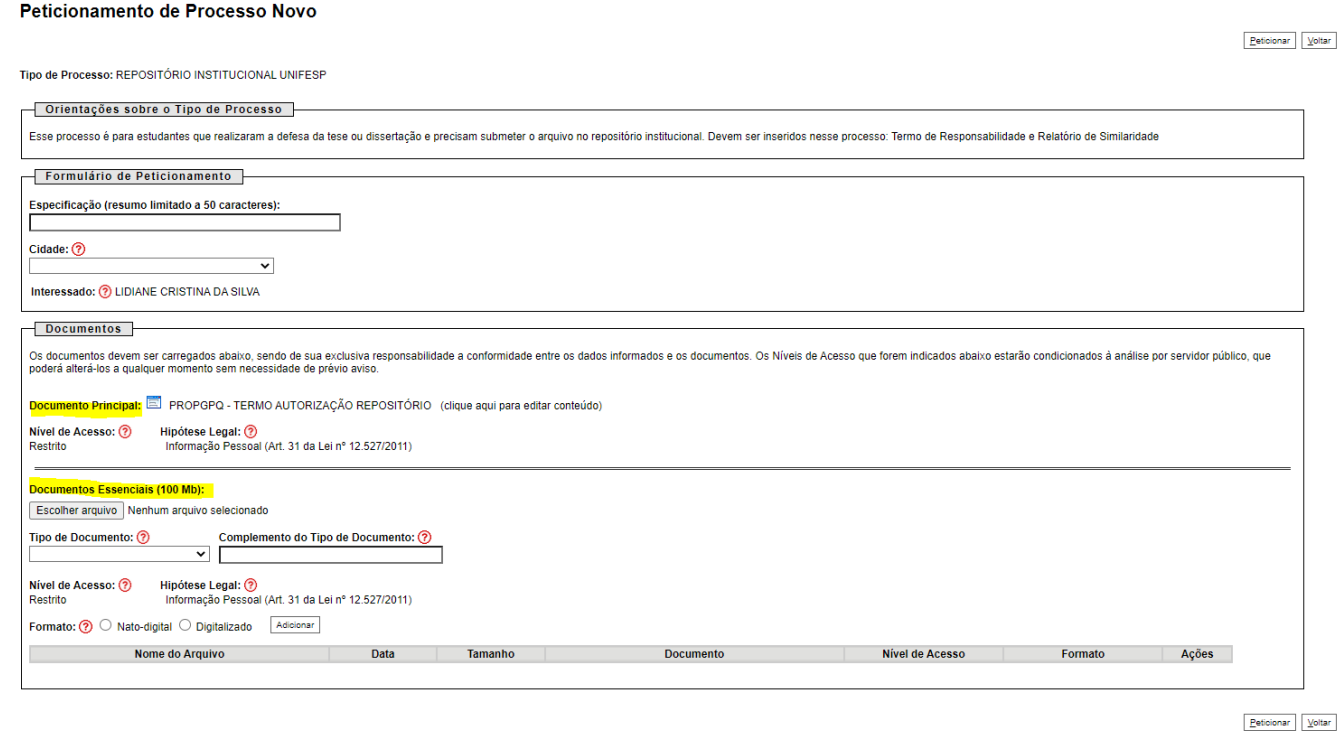

Para finalizar clique em PETICIONAR.

Você poderá acompanhar o andamento do seu processo através dessa mesma área.